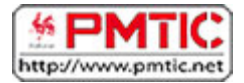

## PUBLIPOSTAGE

## Types de publipostage

Le principe du publipostage est d'associer un document principal dont il faut définir la forme (lettre, étiquette, enveloppe) avec une source de données (par exemple un carnet d'adresses, une liste de noms…).

Le document principal contient :

- les informations communes à toutes les copies. Par exemple, pour une lettre type, il s'agira du texte de la lettre.
- les espaces qui contiendront les informations provenant de la source de données.

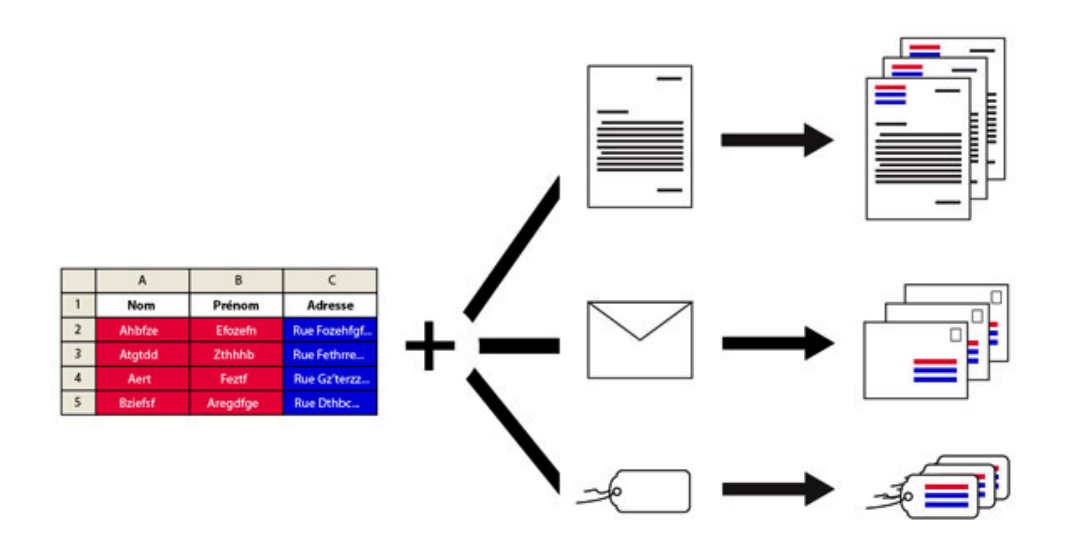

Le publipostage vous permet entre autres :

- d'imprimer des enveloppes adressées sur base de votre carnet d'adresses
- de réaliser des lettres types personnalisées par le nom et l'adresse du destinataire
- de créer des étiquettes pour vos CD avec les données d'une liste d'artistes et d'albums ...

# Étapes

### Démarrer le publipostage

- 1. Ouvrez Word
- 2. Cliquez sur l'onglet "**Publipostage**"

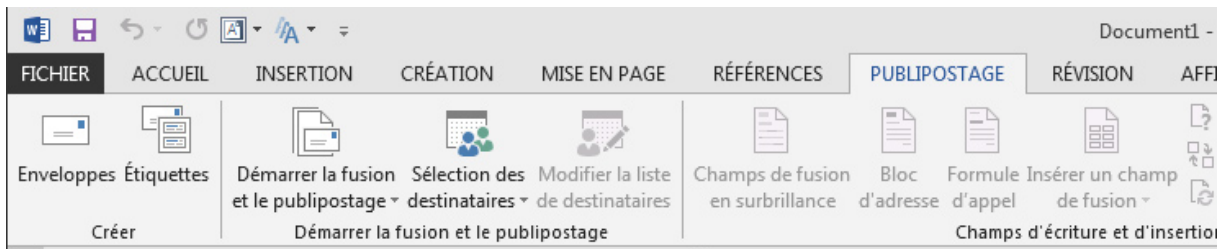

3. Cliquez sur **Démarrer la fusion et le publipostage** et choisissez le type de documents que vous voulez réaliser (étiquettes, enveloppes, lettres ...)

#### 4. Dans la partie "**Sélection des destinataires**", choisissez l'option adéquate :

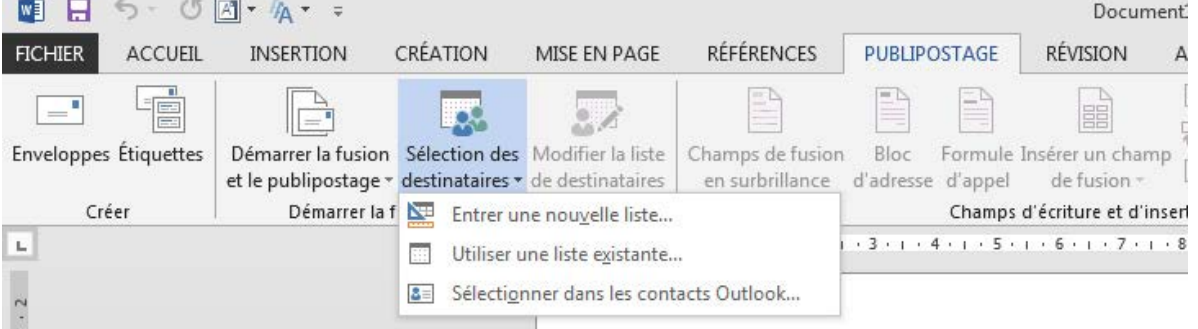

- soit vous créez directement votre liste d'adresses
- soit vous choisissez une liste existante (par exemple un document Excel)
- 5. Vos enregistrements apparaissent

6. Insérez les champs de fusion nécessaires (voir "**Insérer un champ**") puis cliquez sur "**Terminer et fusionner**".

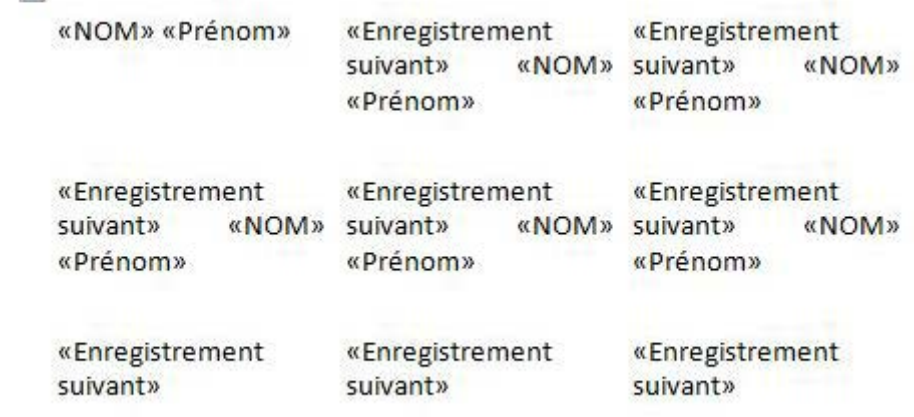

### Insérer un champ de fusion

### Qu'est-ce qu'un champ de fusion ?

Un champ de fusion est un champ que l'on peut personnaliser pour chaque destinataire. Par exemple, on peut mettre le nom des personnes ou leurs adresses.

Il y aura donc dans un même document des parties communes et d'autres personnalisées.

### Comment insérer un champ de fusion

Veillez à bien préparer votre liste de destinataires.

Séparez bien chaque élément et donnez des titres à vos colonnes. Par exemple, s'il s'agit d'adresses postales, séparez les noms de rue, les n°, le code postal et la ville.

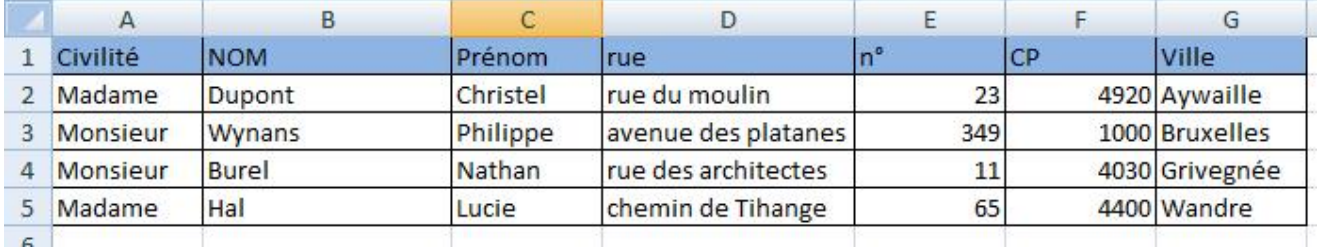

Ce sera bien plus facile par la suite de traiter les données.

Pour insérer le champ de fusion :

- rendez-vous dans votre document Word
- associez le fichier d'adresse à votre document via le bouton "**Sélectionner les destinataires**"
- rédigez votre texte et quand vous voulez qu'apparaisse un élément personnalisé, cliquez sur "**Champ de fusion**"
- si votre fichier Excel est bien fait, vous verrez apparaître les titres des colonnes
- choisissez l'élément dans la liste

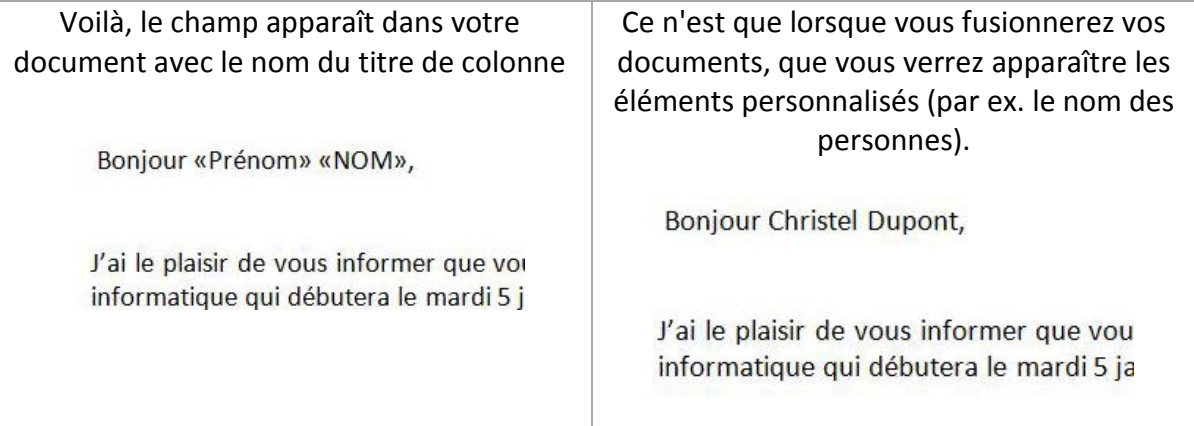

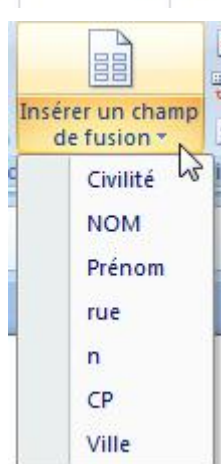

## Envoi par mail

Savez-vous que vous pouvez envoyer vos publipostages directement par mail ? Même plus besoin d'imprimer.

Pour cette opération, il est nécessaire d'avoir Outlook sur son ordinateur ! Cela ne fonctionnera pas avec un Webmail !

### Comment ça marche?

Vous réalisez votre publipostage comme d'habitude, mais au moment de "**Terminer et fusionner**", cliquez sur "**Envoyer des messages électroniques**".

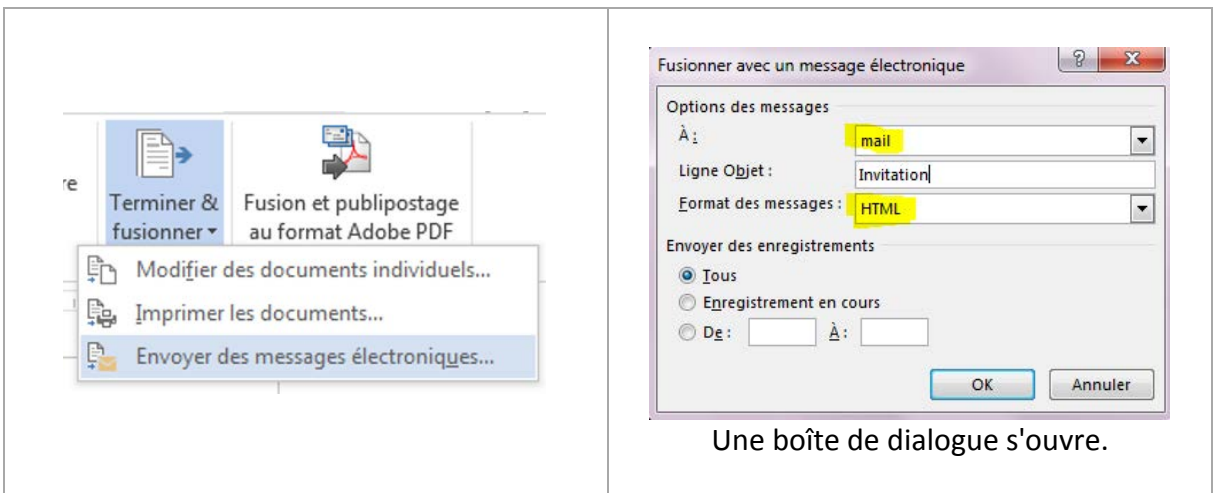

Dans le premier champ, vous allez retrouver toutes les colonnes de votre fichier de données externes. Choisissez la colonne des adresses mail.

Dans "**Ligne Objet**" apparaîtra le titre de votre mail que vous devez insérer.

La ligne "**Format des messages**" vous permet de décider d'envoyer votre lettre en attaché, en texte brut (c'est-à-dire sans mise en forme) ou en HTML. Dans ce dernier cas, votre lettre est insérée dans le corps du message avec sa mise en forme. Dans la version Word 2013, il est préférable d'utiliser le format HTML car le format texte brut pose des difficultés lors de l'envoi.

**Attention** : certaines messageries n'accepteront peut-être pas votre mise en forme et transformeront donc vos messages en texte brut.

Cliquez ensuite sur **OK** : vos messages sont envoyés directement et séparément.

Vous pouvez aller vérifier dans votre boîte d'envoi de message : tous les messages apparaîtront.